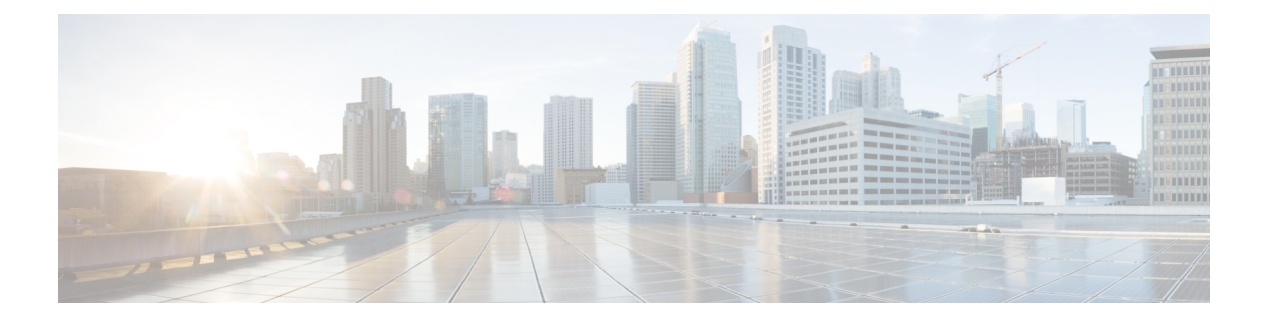

# **IPsec VPN** モニタリング

IPSecurity VPNモニタリング機能では、VPNセッションモニタリング拡張機能によって、バー チャル プライベート ネットワーク (VPN) のトラブルシューティングを行い、エンドユーザ インターフェイスをモニタリングできます。セッションモニタリング拡張には、次のものが含 まれます。

- コンフィギュレーションファイル内のインターネットキー交換 (IKE) ピアの説明を指定 する機能
- 暗号セッション ステータスの一覧
- 暗号セッションのアップまたはダウン ステータスの Syslog 通知
- 1 つのコマンドライン インターフェイス (CLI) を使用して、IKE と IP Security (IPsec) の両方のセキュリティアソシエーション (SA) をクリアする機能。
- IP Security VPN モニタリングの前提条件 (1 ページ)
- IP Security VPN モニタリングの制限事項 (2 ページ)
- IPsec VPN モニタリングに関する情報 (2ページ)
- IP Security VPN モニタリングの設定方法 (4 ページ)
- IP Security VPN モニタリングの設定例 (6 ページ)
- その他の参考資料 (7 ページ)
- IP Security VPN モニタリングの機能履歴 (8 ページ)

# **IP Security VPN** モニタリングの前提条件

- IPSec と暗号化についての知識が必要です。
- ご使用のルータで IPSec がサポートされている必要があります。また IPsec VPN モニタリ ング機能を使用する前に、ルータ上で IPSec を設定しておく必要があります。

# **IP Security VPN** モニタリングの制限事項

• ルータ上で Cisco IOS XE k8 または k9 暗号イメージを実行する必要があります。

# **IPsec VPN** モニタリングに関する情報

### 暗号セッションの背景知識

暗号化セッションは、2つの暗号エンドポイント間における一連のIPSec接続(フロー)です。 2 つの暗号エンドポイントで、IKE をキーイング プロトコルとして使用している場合、それら の暗号エンドポイントは互いに対して IKE ピアになります。一般に、暗号化セッションは、1 つの IKE セキュリティ アソシエーション(制御トラフィック用)と、少なくとも 2 つの IPSec セキュリティ アソシエーション(データ トラフィック用、各方向に 1 つ)で構成されていま す。キー再生成中、または両サイドから同時に設定要求が行われたことにより、同じセッショ ンの IKE SA と IPSec SA が重複したり、IKE SA または IPSec SA が重複したりする可能性があ ります。

## **Per-IKE** ピアの説明

Per-IKE Peer Description 機能を使用すれば、IKE ピアの選択に関する説明を入力できます。一 意なピアの説明(最大80文字)は、特定の IKE ピアを参照する場合に使用することができま す。ピアの説明を追加するには、**description** コマンドを使用します。

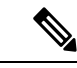

ネットワーク アドレス変換(NAT)デバイスの背後に「配置」された IKE ピアは一意に識別 することができないため、同じピアの説明を共有する必要があります。 (注)

この説明フィールドの主要な利用目的はモニタリングです(たとえば、**show** コマンドを使用 するときや、ロギング(Syslogメッセージ)などのためです)。説明フィールドは純粋に記述 用です(たとえば、クリプト マップを定義する際のピア アドレスや FODN の置換としては使 用できません)。

## 暗号化セッション ステータスのサマリー リスト

すべてのアクティブな VPN セッションの一覧を表示するには、**show crypto session** コマンドを 入力します。一覧には次の項目が含まれます。

- インターフェイス
- IKE ピアの説明(存在している場合)
- IPSec SA を作成したピアに関連付けられた IKE SA
- セッションのフローにサービスを提供する IPSec SA

同じピア(同じセッション)に対して複数の IKE または IPSec SA が確立される場合がありま す。その場合、IKEピアの説明は、ピアに関連付けられている各IKESAに対して、また、セッ ションのフローにサービスを提供する各 IPSec SA に対して、異なる値で繰り返されます。

このコマンドの **show crypto session detail** バリアントを使用して、セッションに関してより詳 しい情報を取得することもできます。

## 暗号化セッションのアップまたはダウンステータスに関する**Syslog**通 知

暗号セッションのアップまたはダウンステータスのSyslog通知を実行する機能では、暗号セッ ションがアップおよびダウンする度に Syslog 通知を行います。

次に、暗号セッションがアップしたことを示す Syslog 通知の例を示します。

%CRYPTO-5-SESSION\_STATUS: Crypto session is UP. Peer 10.6.6.1:500 fvrf=name10 ivrf=name20 Description: SJC24-2-VPN-Gateway Id: 10.5.5.2

次に、暗号セッションがダウンしたことを示す Syslog 通知の例を示します。

%CRYPTO-5-SESSION\_STATUS: Crypto session is DOWN. Peer 10.6.6.1:500 fvrf=name10 ivrf=name20 Description: SJC24-2-VPN-Gateway Id: 10.5.5.2

## **IKE** および **IPsec** セキュリティ交換のクリア コマンド

**clear crypto session** コマンドを使用すると、1 つのコマンドで IKE と IPSec の両方をクリアで きます。特定の暗号化セッションや、すべてのセッションのサブセット(たとえば、あるリ モートサイトへの単一のトンネル)をクリアするには、ローカルまたはリモートIPアドレス、 ローカルまたはリモートポート、フロントドアVPNルーティングおよび転送(FVRF)名、 内部 VRF(IVRF)名といった、セッション固有のパラメータを指定する必要があります。削 除する単一のトンネルを指定する場合、リモート IP アドレスを使用するのが一般的です。

**clear crypto session** コマンドを入力するとき、パラメータとしてローカル IP アドレスを指定す ると、その IP アドレスをローカルの暗号化エンドポイント (IKE ローカルアドレス) として 共有するすべてのセッション(および各セッションのIKESAとIPsecSA)がクリアされます。 **clear crypto session** コマンドを使用する際に、パラメータを指定しなかった場合、ルータ内の すべての IPsec SA および IKE SA が削除されます。

# **IP Security VPN** モニタリングの設定方法

# **IKE** ピアの説明の追加

IKE ピアの説明を IPsec VPN セッションに追加するには、次の手順を実行します。

#### 手順の概要

- **1. enable**
- **2. configure terminal**
- **3. crypto isakmp peer** {**ip-address** *ip-address*}
- **4. description**

#### 手順の詳細

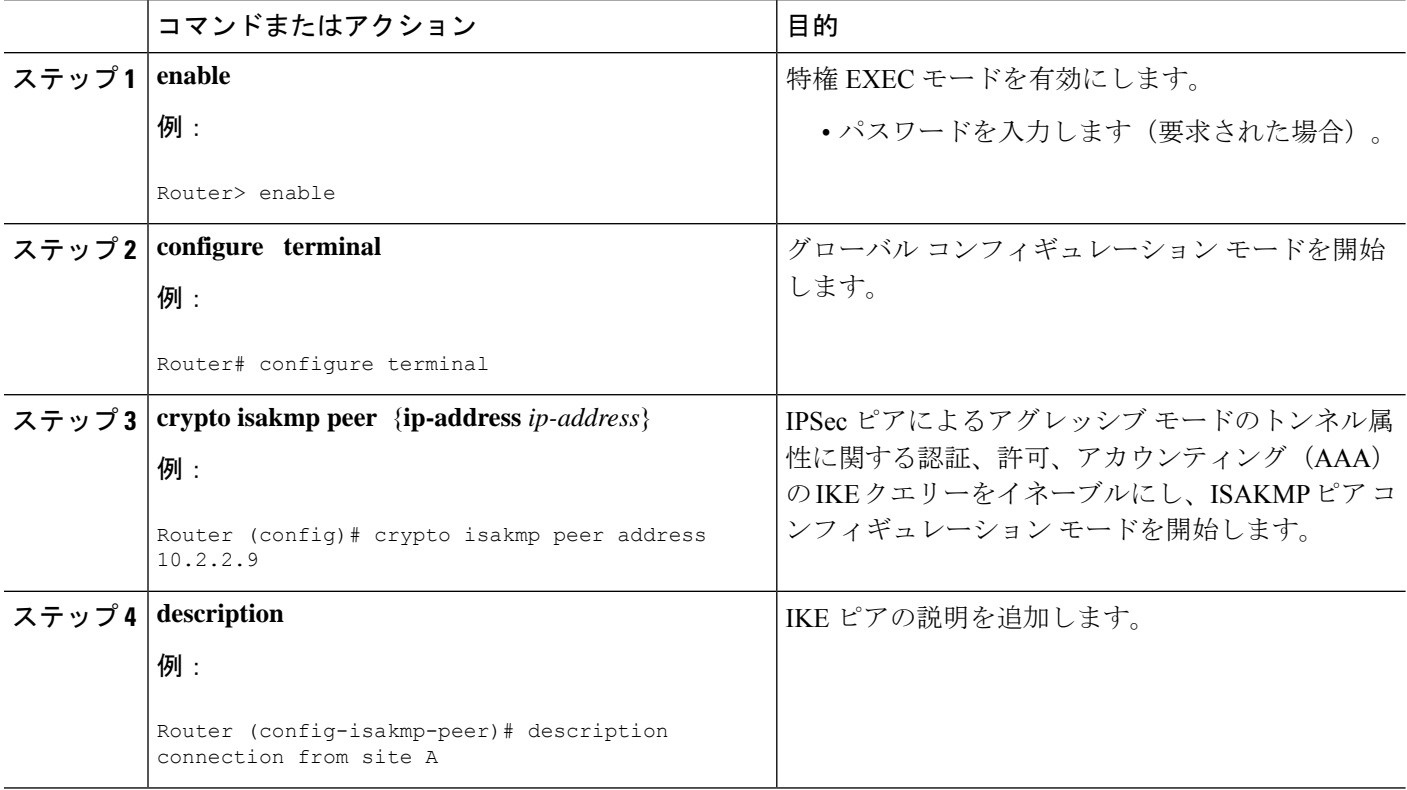

## ピアの記述の確認

ピアの説明を確認するには、**show crypto isakmp peer** コマンドを使用します。

#### 手順の概要

**1. enable**

**2. show crypto isakmp peer**

#### 手順の詳細

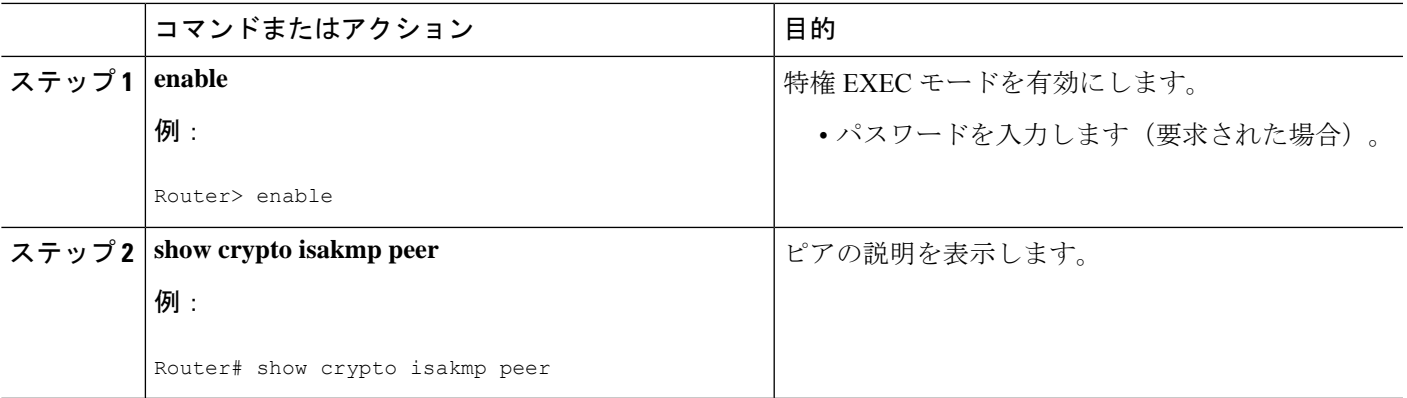

#### 例

次に、説明の例を示します。IKE ピア 10.2.2.9 の説明として「connection from site A」 が追加されていることが確認できます。

Router# **show crypto isakmp peer** Peer: 10.2.2.9 Port: 500 Description: connection from site A flags: PEER\_POLICY

アドレス 10.2.2.9 のピアが接続され、セッションがアップになると、Syslog のステー タスが次のように表示されます。

%CRYPTO-5-SESSION\_STATUS: Crypto tunnel is UP. Peer 10.2.2.9:500 Description: connection from site A Id: ezvpn

次に、説明の例を示します。IKE ピア 10.2.2.9 の説明として「connection from site A」 が追加されていることが確認できます。

Router# **show crypto isakmp peer** Peer: 10.2.2.9 Port: 500 Description: connection from site A flags: PEER\_POLICY

アドレス 10.2.2.9 のピアが接続され、セッションがアップになると、Syslog のステー タスが次のように表示されます。

%CRYPTO-5-SESSION\_STATUS: Crypto tunnel is UP. Peer 10.2.2.9:500 Description: connection from site A Id: ezvpn

## 暗号化セッションのクリア

暗号セッションをクリアするには、ルータのコマンドラインから **clear crypto session** コマンド を使用します。このコマンドを使用するうえで、コンフィギュレーション ファイル内のコン フィギュレーション文は不要です。

#### 手順の概要

- **1. enable**
- **2. clear crypto session**

#### 手順の詳細

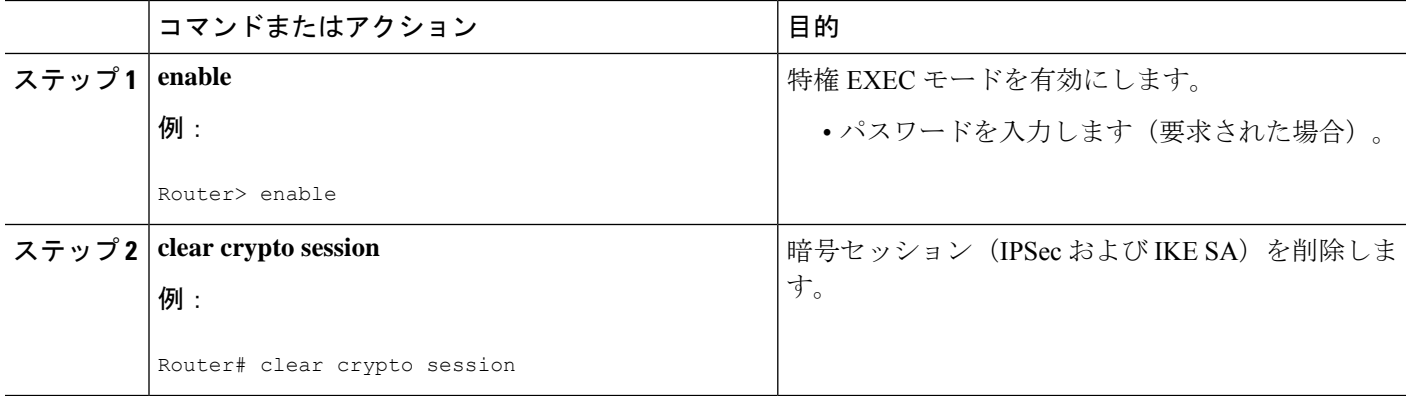

# **IP Security VPN** モニタリングの設定例

## **show crypto session** コマンドの出力例

次に、 **detail** キーボードを使用しない場合の **show crypto session** の出力例を示します。

```
Router# show crypto session
Crypto session current status
Interface: FastEthernet0/1
Session status: UP-ACTIVE
Peer: 172.0.0.2/500
   IKE SA: local 172.0.0.1/500 remote 172.0.0.2/500 Active
   IPSEC FLOW: permit ip 10.10.10.0/255.255.255.0 10.30.30.0/255.255.255.0
         Active SAs: 2, origin: crypto map
```
次に、**show crypto sessioncommandandthedetail** キーワードを使用する場合の出力例を示しま す。

```
Router# show crypto session detail
Interface: Tunnel0
Session status: UP-ACTIVE
Peer: 10.1.1.3 port 500 fvrf: (none) ivrf: (none)
      Desc: this is my peer at 10.1.1.3:500 Green
```

```
Phase1_id: 10.1.1.3
IKE SA: local 10.1.1.4/500 remote 10.1.1.3/500 Active
       Capabilities:(none) connid:3 lifetime:22:03:24
IPSEC FLOW: permit 47 host 10.1.1.4 host 10.1.1.3
     Active SAs: 0, origin: crypto map
      Inbound: #pkts dec'ed 0 drop 0 life (KB/Sec) 0/0
     Outbound: #pkts enc'ed 0 drop 0 life (KB/Sec) 0/0
IPSEC FLOW: permit ip host 10.1.1.4 host 10.1.1.3
     Active SAs: 4, origin: crypto map
     Inbound: #pkts dec'ed 4 drop 0 life (KB/Sec) 4605665/2949
     Outbound: #pkts enc'ed 4 drop 1 life (KB/Sec) 4605665/2949
```
# その他の参考資料

```
ここでは、IPsec VPN モニタリングの関連資料について説明します。
```
### 関連資料

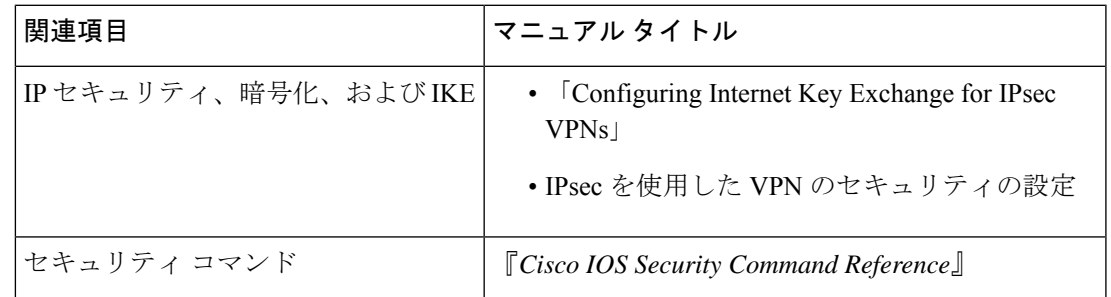

標準

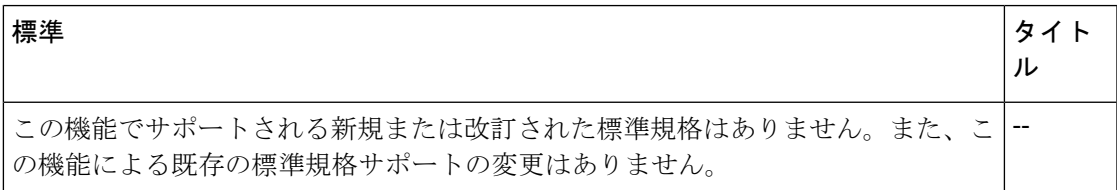

### **MIB**

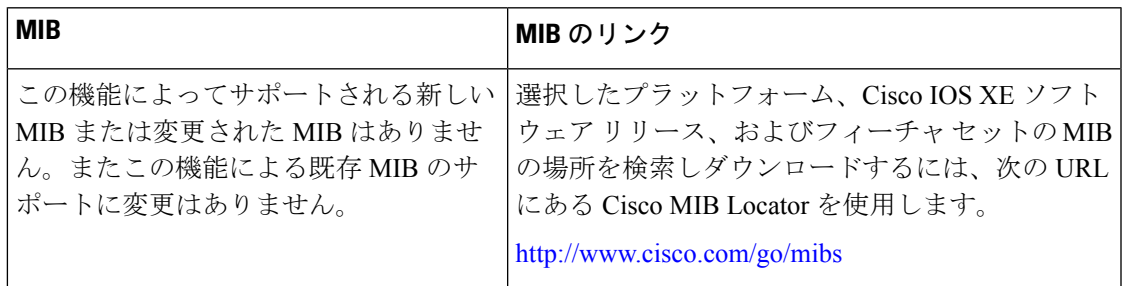

## **RFC**

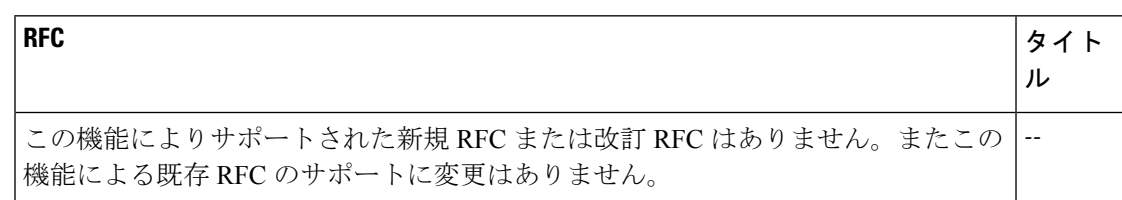

## シスコのテクニカル サポート

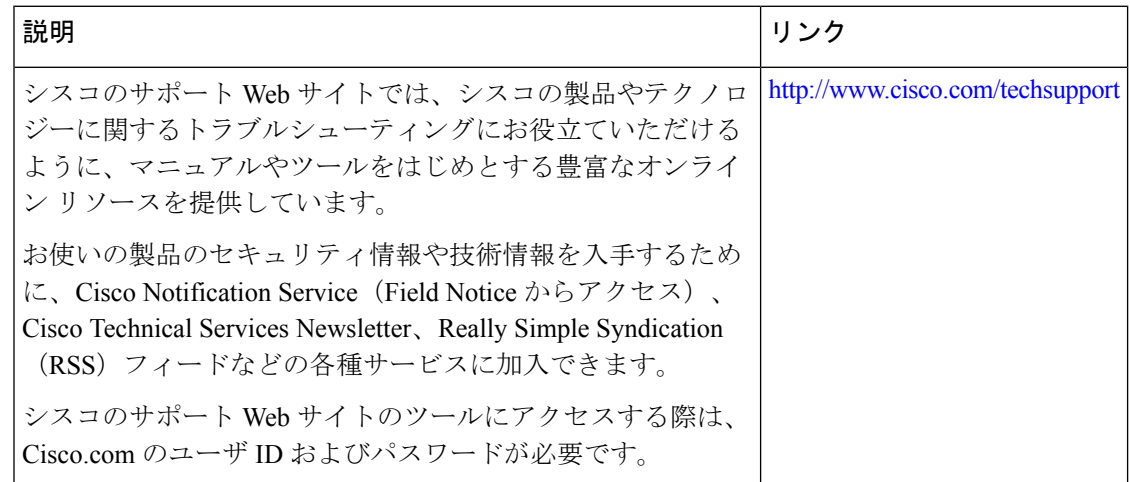

# **IP Security VPN** モニタリングの機能履歴

次の表に、このモジュールで説明した機能に関するリリース情報を示します。この表は、ソフ トウェア リリース トレインで各機能のサポートが導入されたときのソフトウェア リリースだ けを示しています。その機能は、特に断りがない限り、それ以降の一連のソフトウェアリリー スでもサポートされます。

プラットフォームのサポートおよびシスコソフトウェアイメージのサポートに関する情報を検 索するには、Cisco Feature Navigator を使用します。Cisco Feature Navigator にアクセスするに は、[www.cisco.com/go/cfn](http://www.cisco.com/go/cfn) に移動します。Cisco.com のアカウントは必要ありません。

I

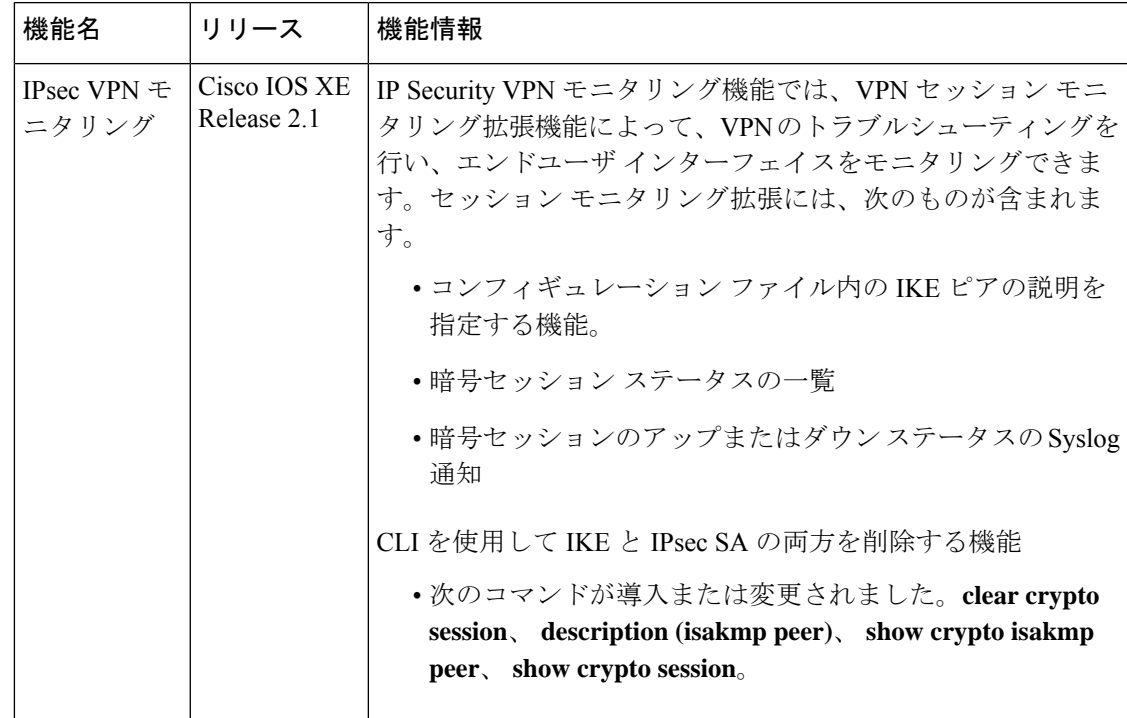

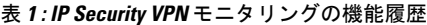

I

翻訳について

このドキュメントは、米国シスコ発行ドキュメントの参考和訳です。リンク情報につきましては 、日本語版掲載時点で、英語版にアップデートがあり、リンク先のページが移動/変更されている 場合がありますことをご了承ください。あくまでも参考和訳となりますので、正式な内容につい ては米国サイトのドキュメントを参照ください。